**Portal de serviços**

## **Manual do Usuário**

# **Portal de Serviços**

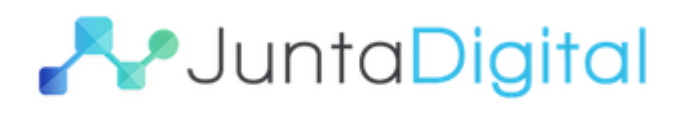

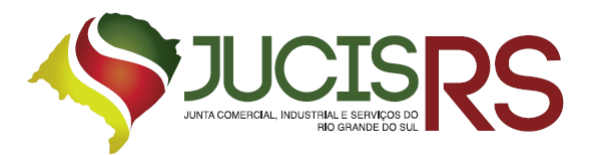

## **Sumário**

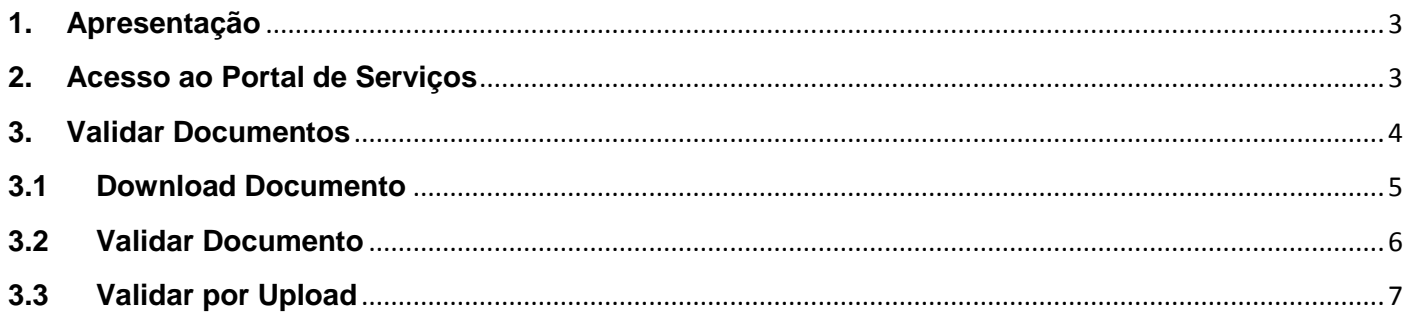

## Lista de Figuras

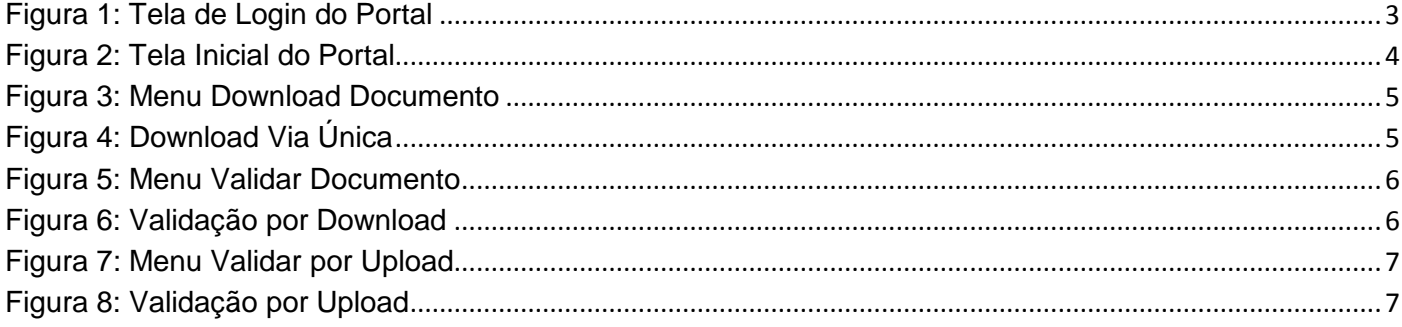

#### **1. Apresentação**

<span id="page-2-0"></span>O presente documento tem como objetivo auxiliar o usuário na utilização do novo procedimento de Registro Digital.

#### <span id="page-2-1"></span>**2. Acesso ao Portal de Serviços**

- 1. Acesse o Portal de Serviços, através do link disponibilizado pela Junta, informe o CPF e a Senha e clique no botão "**Entrar**".
- 2. Se esqueceu sua senha, informe o seu CPF no campo "Digite seu CPF" e clique em "**Enviar**".
- 3. O sistema enviará uma nova senha para o e-mail cadastrado.

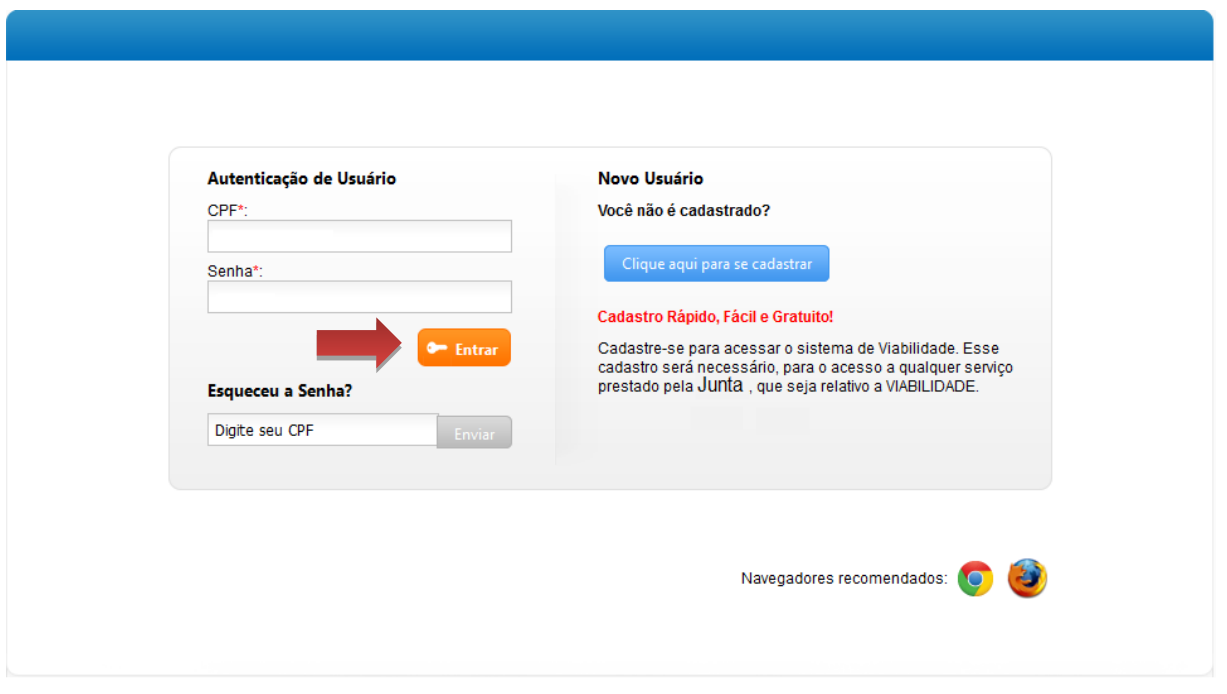

**Figura 1: Tela de Login do Portal**

<span id="page-2-2"></span>O Registro Digital dispõe das seguintes opções:

- **Solicitar Novo Registro**: permite inserir um novo processo de Registro Digital.
- **Consultar Registro Digital**: permite consultar o andamento de processo de Registro Digital.
- **Assinar documentos**: permite realizar a assinatura dos documentos.
- **Enviar para Junta Comercial:** permite enviar o documento para a Junta realizar análise.
- **Validar Documentos**: permite validar o processo de Registro Digital.
- **Consultar Solicitações**: permite consultar todas as solicitações realizadas pelo usuário.

#### <span id="page-3-0"></span>**3. Validar Documentos**

1. Para validar os documentos de um processo clique em "**Validar Documentos**".

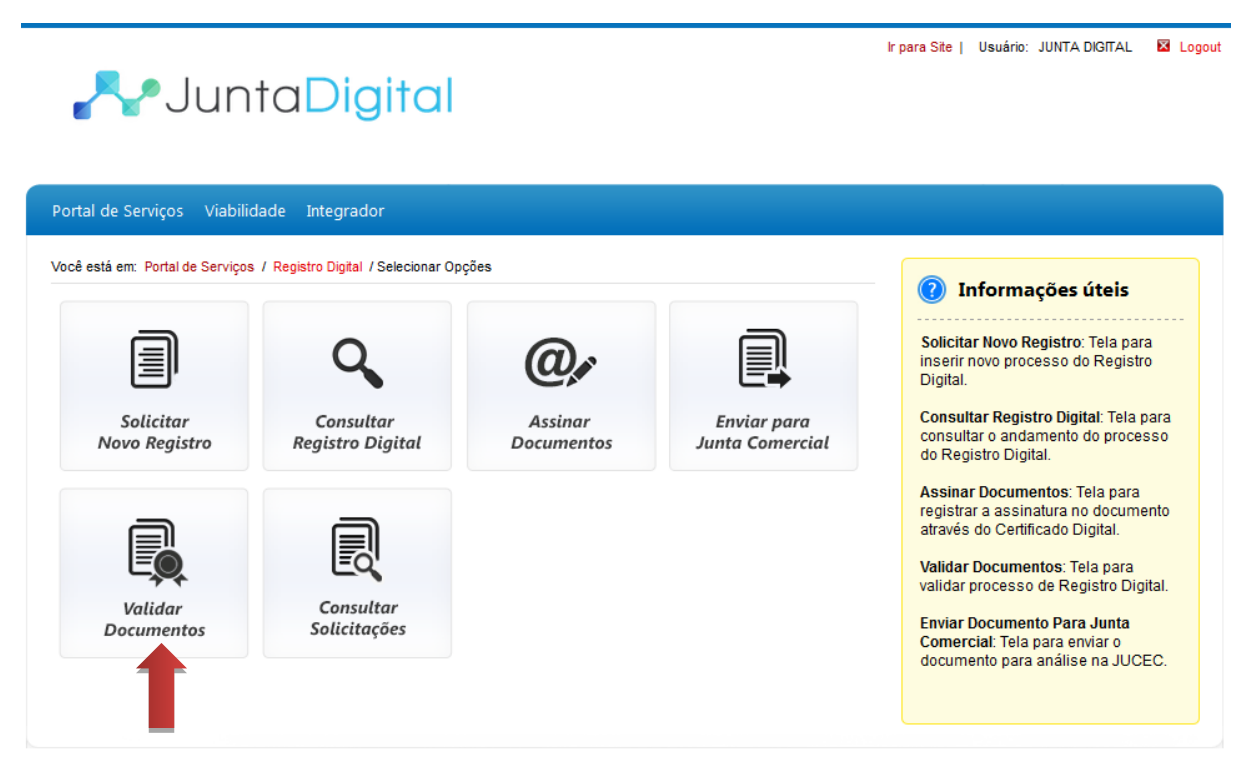

**Figura 2: Tela Inicial do Portal**

<span id="page-3-1"></span>Os serviços disponíveis para Validação são**:** 

- **Download Documento:** Realizar download através Via Única
- **Validação Documento**: Validação por download de documento
- **Validar por Upload:** Anexar documento a ser validado.

**Obs:** Para os estados que possuem o sistema de Via Única diferente da Junta Digital, será direcionado para o sistema próprio da Junta Comercial para realizar o download. Não serão direcionados para as telas conforme explicado abaixo.

#### <span id="page-4-0"></span>**3.1 Download Documento**

1. Para validar os documentos através de download de Via Única, clique em "**Download Documentos**".

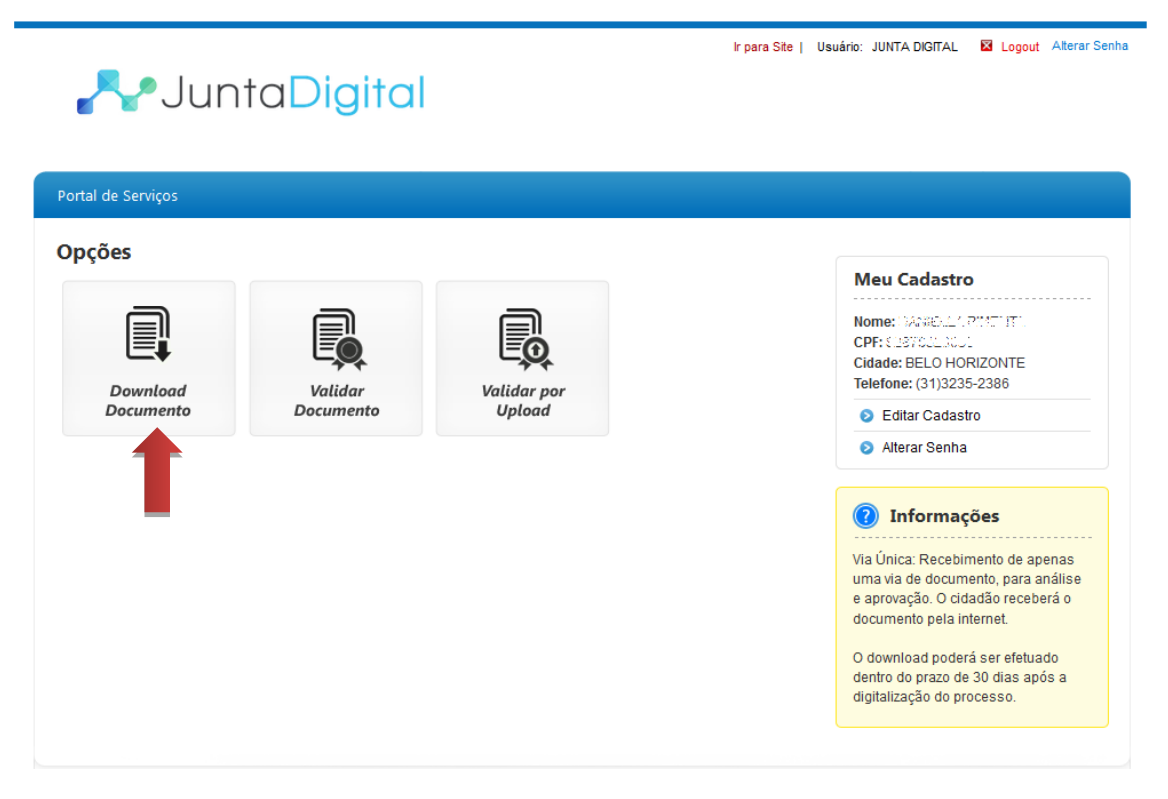

**Figura 3: Menu Download Documento**

<span id="page-4-1"></span>2. Informe o número de protocolo e o código da imagem e clique em "**Pesquisar**".

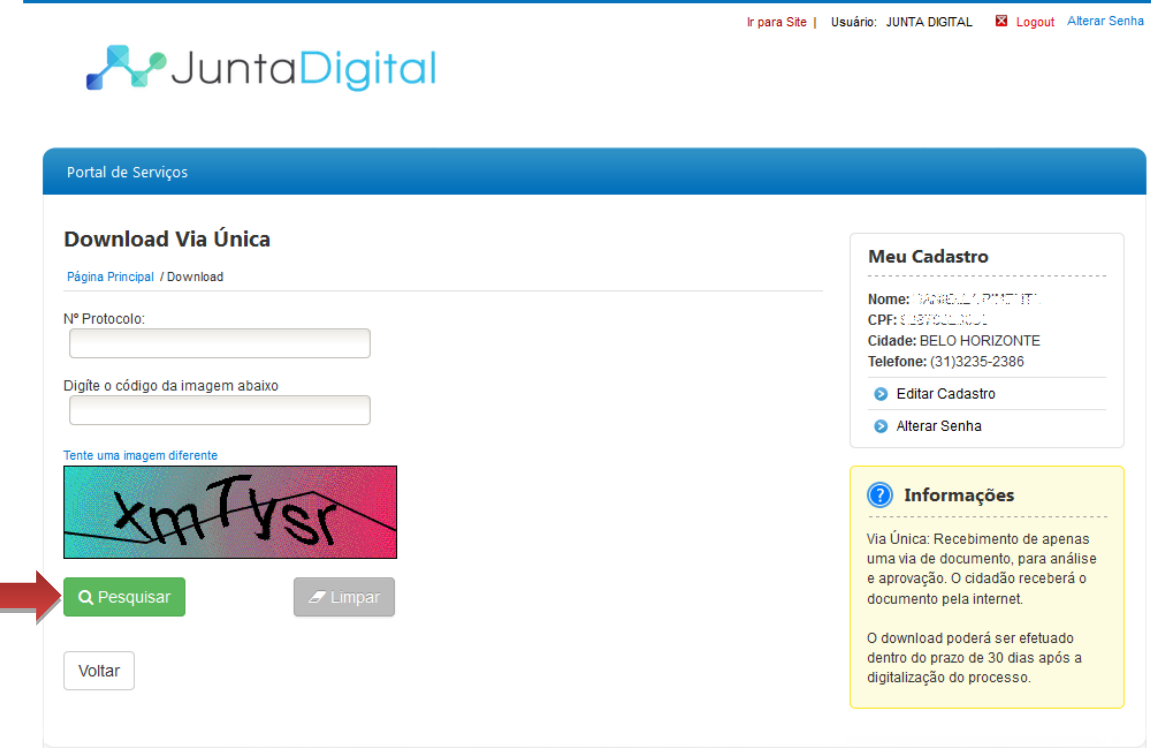

#### <span id="page-4-2"></span>**Figura 4: Download Via Única**

### <span id="page-5-0"></span>**3.2 Validar Documento**

1. Selecione a opção "**Validar Documentos**".

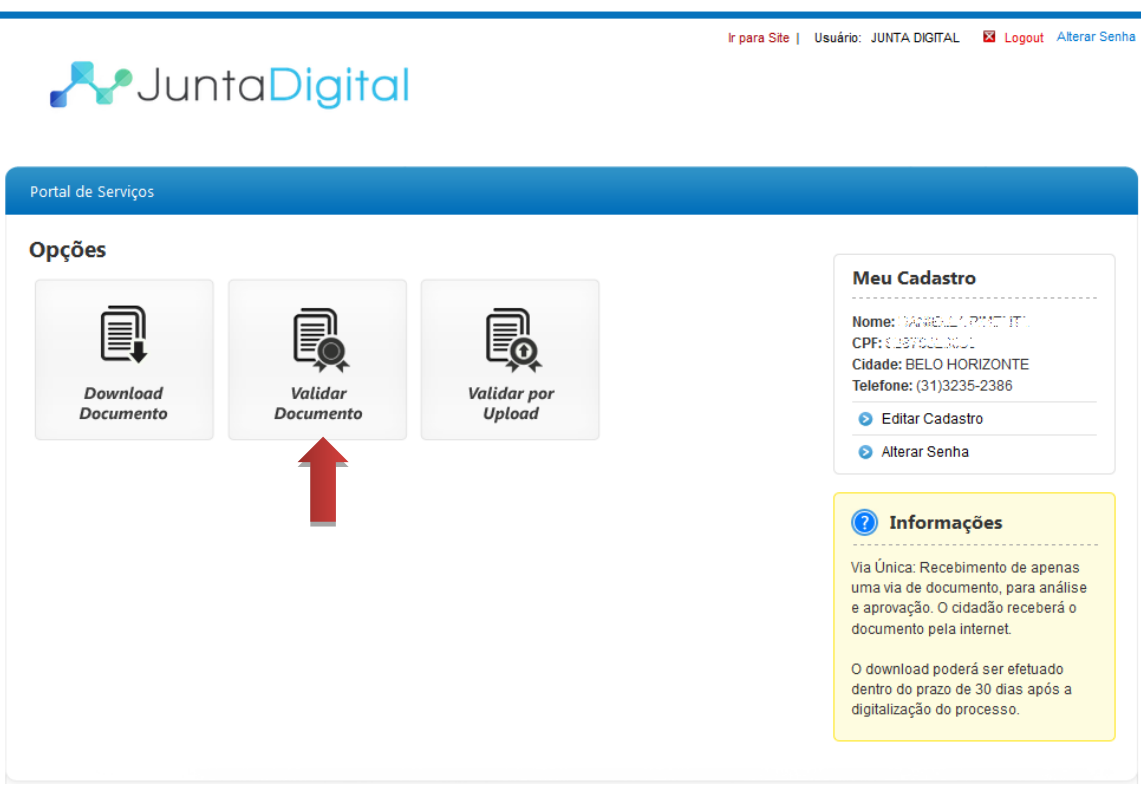

**Figura 5: Menu Validar Documento**

<span id="page-5-1"></span>2. Informe o número de protocolo e chave de segurança e clique em "**Validar**".

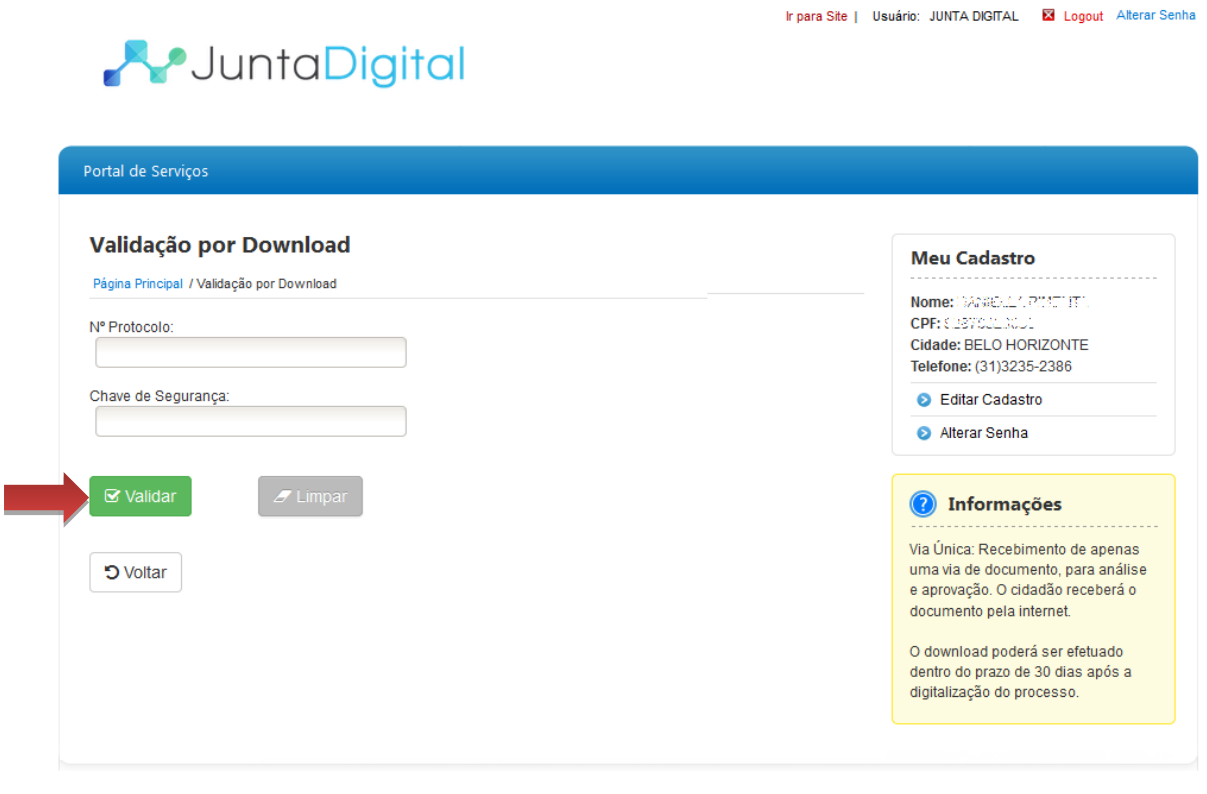

<span id="page-5-2"></span>**Figura 6: Validação por Download**

### <span id="page-6-0"></span>**3.3 Validar por Upload**

1. Selecione a opção "**Validar por Upload**".

#### Ir para Site | Usuário: JUNTA DIGITAL | 2 Logout Alterar Senha **A**JuntaDigital Portal de Serviços Opções **Meu Cadastro** Nome: 194286.117.2010117 CPF: CREW Cidade: BELO HORIZONTE Telefone: (31)3235-2386 Download Validar Validar po **Documento** Upload Documento Editar Cadastro Alterar Senha **O** Informações Via Única: Recebimento de apenas uma via de documento, para análise e aprovação. O cidadão receberá o documento pela internet. O download poderá ser efetuado dentro do prazo de 30 dias após a digitalização do processo.

**Figura 7: Menu Validar por Upload**

<span id="page-6-1"></span>2. Selecione o arquivo para fazer o Upload e clique em "**Validar**".

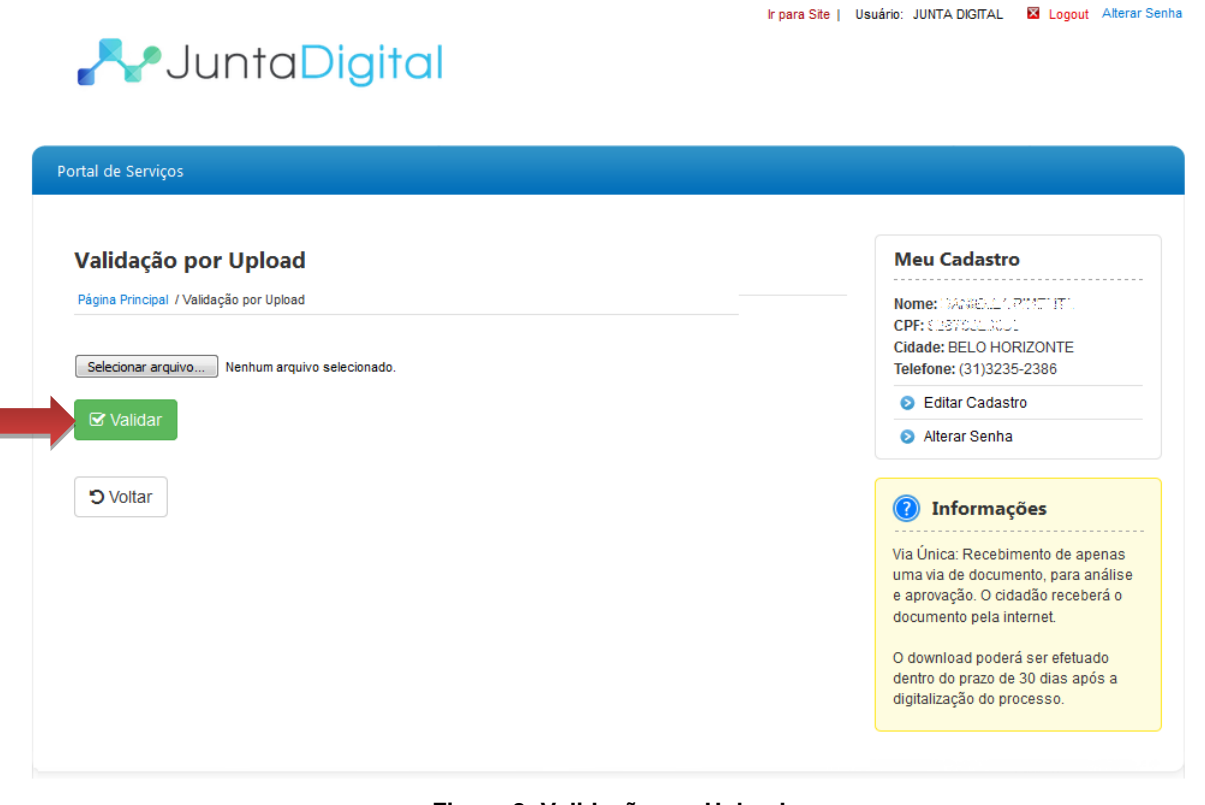

#### <span id="page-6-2"></span>**Figura 8: Validação por Upload**

Elaboração pela equipe do Projeto Integrador - Junta Digital